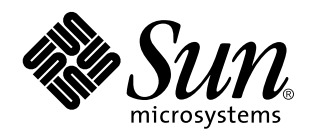

Guida alla transizione al CDE Solaris per l'utente

Sun Microsystems, Inc. 901 San Antonio Road Palo Alto, CA 94303 U.S.A.

N. di parte: 805-5806–10 Ottobre 1998 Copyright 1998 Sun Microsystems, Inc. 901 San Antonio Road, Palo Alto, California 94303-4900 U.S.A. All rights reserved.

Questo prodotto o documento è protetto da copyright ed è distribuito sotto licenze che ne limitano l'uso, la copia, la distribuzione e la<br>decompilazione. Nessuna parte di questo prodotto o documento può essere riprodotta, la previa autorizzazione scritta di Sun e dei suoi eventuali concessori di licenza. Il software di terze parti utilizzato in questo prodotto, incluse le tecnologie dei font, sono protetti da copyright e concessi in licenza dai fornitori di font Sun.

Alcune parti di questo prodotto possono essere derivate dai sistemi Berkeley BSD, distribuiti su licenza dalla University of California. UNIX è un marchio registrato negli Stati Uniti e in altri paesi ed è distribuito in licenza esclusivamente da X/Open Company, Ltd.

Sun, Sun Microsystems, il logo Sun, SunSoft, SunDocs, SunExpress, OpenWindows e Solaris sono marchi, marchi registrati o marchi di servizi di Sun Microsystems, Inc. negli Stati Uniti e in altri paesi. Tutti i marchi SPARC sono utilizzati su licenza e sono marchi o marchi registrati di SPARC International, Inc. negli Stati Uniti e in altri paesi. I prodotti con marchio SPARC sono basati su un'architettura sviluppata da Sun Microsystems, Inc. Il codice e la documentazione dei widget DtComboBox e DtSpinBox sono stati forniti da Interleaf, Inc. Copyright 1993, Interleaf, Inc. Il nome Rolodex® è un marchio registrato di Rolodex Corporation.

OPEN LOOK e l'interfaccia utente grafica Sun™ sono state sviluppate da Sun Microsystems, Inc. per i suoi utenti e licenziatari. Sun<br>riconosce gli sforzi innovativi di Xerox nella ricerca e nello sviluppo del concetto di i

**RESTRIZIONI:** L'uso, la duplicazione o la diffusione di questo prodotto da parte del Governo degli Stati Uniti sono soggetti alle restrizioni delle norme FAR 52.227–14(g)(2)(6/87) e FAR 52.227–19(6/87), o delle norme DFAR 252.227–7015(b)(6/95) e DFAR 227.7202–3(a). QUESTA DOCUMENTAZIONE VIENE FORNITA SENZA ALCUNA CONDIZIONE O GARANZIA IMPLICITA O ESPLICITA, INCLUSE EVENTUALI GARANZIE IMPLICITE DI COMMERCIABILITÀ, IDONEITÀ A UN DETERMINATO SCOPO O NON-VIOLAZIONE, FATTA ECCEZIONE PER LE RESPONSABILITÀ RICONOSCIUTE DALLA LEGGE.

Copyright 1998 Sun Microsystems, Inc. 901 San Antonio Road, Palo Alto, Californie 94303-4900 Etats-Unis. Tous droits réservés.

Ce produit ou document est protégé par un copyright et distribué avec des licences qui en restreignent l'utilisation, la copie, la<br>distribution, et la décompilation. Aucune partie de ce produit ou document ne peut être rep moyen que ce soit, sans l'autorisation préalable et écrite de Sun et de ses bailleurs de licence, s'il y en a. Le logiciel détenu par des tiers, et qui comprend la technologie relative aux polices de caractères, est protégé par un copyright et licencié par des fournisseurs de Sun. Des parties de ce produit pourront être dérivées du système Berkeley BSD licenciés par l'Université de Californie. UNIX est une marque déposée aux Etats-Unis et dans d'autres pays et licenciée exclusivement par X/Open Company, Ltd.

Sun, Sun Microsystems, le logo Sun, SunSoft, SunDocs, SunExpress, OpenWindows et Solaris sont des marques de fabrique ou des marques déposées, ou marques de service, de Sun Microsystems, Inc. aux Etats-Unis et dans d'autres pays. Toutes les marques SPARC sont utilisées sous licence et sont des marques de fabrique ou des marques déposées de SPARC International, Inc. aux Etats-Unis et dans d'autres pays. Les produits portant les marques SPARC sont basés sur une architecture développée par Sun Microsystems, Inc.Le code et la documentation pour les produits DtComboBox et DtSpinBox ont e'te' fournis par Interleaf, Inc. Copyright 1993, Interleaf, Inc. Le nom Rolodex® est une marque déposée de Rolodex Corporation.

L'interface d'utilisation graphique OPEN LOOK et Sun™ a été développée par Sun Microsystems, Inc. pour ses utilisateurs et licenciés.<br>Sun reconnaît les efforts de pionniers de Xerox pour la recherche et le développement d graphique pour l'industrie de l'informatique. Sun détient une licence non exclusive de Xerox sur l'interface d'utilisation graphique Xerox,<br>cette licence couvrant également les licenciés de Sun qui mettent en place l'inter se conforment aux licences écrites de Sun.

CETTE PUBLICATION EST FOURNIE "EN L'ETAT" ET AUCUNE GARANTIE, EXPRESSE OU IMPLICITE, N'EST ACCORDEE, Y<br>COMPRIS DES GARANTIES CONCERNANT LA VALEUR MARCHANDE, L'APTITUDE DE LA PUBLICATION A REPONDRE A UNE UTILISATION PARTICULIERE, OU LE FAIT QU'ELLE NE SOIT PAS CONTREFAISANTE DE PRODUIT DE TIERS. CE DENI DE<br>GARANTIE NE S'APPLIQUERAIT PAS, DANS LA MESURE OU IL SERAIT TENU JURIDIQUEMENT NUL ET NON AVENU.

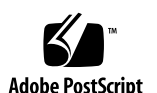

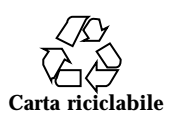

# Indice

**Prefazione v**

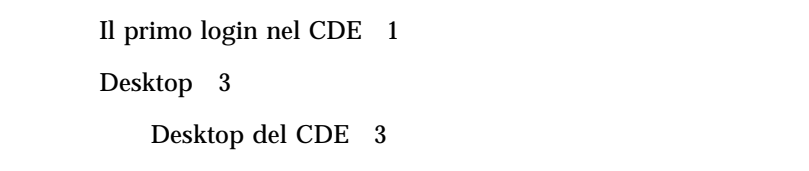

**1. Transizione dall'ambiente OpenWindows al CDE Solaris 1**

Applicazioni e azioni 5 Uso dei file 6 Finestre e oggetti 9 Uso delle finestre 9 Spostamento di testo e oggetti 10 Mouse 13 Caratteri mnemonici e tasti speciali 13 Preferenze dell'utente 14 Preferenze per l'avvio e la chiusura delle sessioni 14 Aggiunta di applicazioni personali 14 Preferenze per le applicazioni 15 Preferenze per colori e font 15 Preferenze per la tastiera 16

Preferenze per il mouse 16

Indice **iii**

Preferenze per la stampa 16

Guida e documentazione per l'utente 16

**Indice analitico 19**

# Prefazione

La *Guida alla transizione al CDE Solaris per l'utente* si rivolge agli utenti che intendono passare dall'ambiente OpenWindows™ al Common Desktop Environment (CDE)  $Solaris^{TM}$ .

Il CDE Solaris è un'implementazione dello standard CDE sviluppato da SunSoft, IBM, Hewlett-Packard e Novell che rende portabili e facili da usare le applicazioni eseguite sui sistemi UNIX®. Le applicazioni dell'ambiente CDE sono più intuitive e utilizzano convenzioni più simili a quelle di altri ambienti operativi rispetto alle applicazioni dell'ambiente OpenWindows.

Il CDE Solaris è già predisposto per il Web e consente di visualizzare e utilizzare senza difficoltà le pagine Web, i file e i messaggi di posta elettronica. Questo volume descrive l'ambiente operativo grafico del CDE affrontando i seguenti argomenti:

- Desktop
- Finestre e oggetti
- Preferenze dell'utente
- Sessioni di login

Ove appropriato vengono descritte le differenze tra le funzionalità delle piattaforme OpenWindows e CDE. Le varie sezioni contengono anche una serie di risposte alle domande più frequenti.

Questo manuale contiene solo un'introduzione generale alle funzionalità ed alle caratteristiche del CDE. Per informazioni più dettagliate, consultare il *Manuale dell'utente del CDE Solaris* e i volumi della guida in linea del CDE.

**Nota -** Per brevità, nel corso del manuale si farà riferimento al Common Desktop Environment Solaris semplicemente come CDE.

Prefazione **v**

# Come ordinare i documenti Sun

Il programma SunDocs<sup>SM</sup> comprende oltre 250 manuali pubblicati da Sun Microsystems. Per ottenere un elenco completo dei documenti disponibili e informazioni sulle modalità di ordinazione, vedere la sezione cataloghi di SunExpress™ all'indirizzo Internet http://www.sun.com/sunexpress.

# Convenzioni tipografiche

La Tabella P–1 descrive le convenzioni tipografiche usate nel manuale.

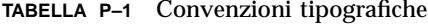

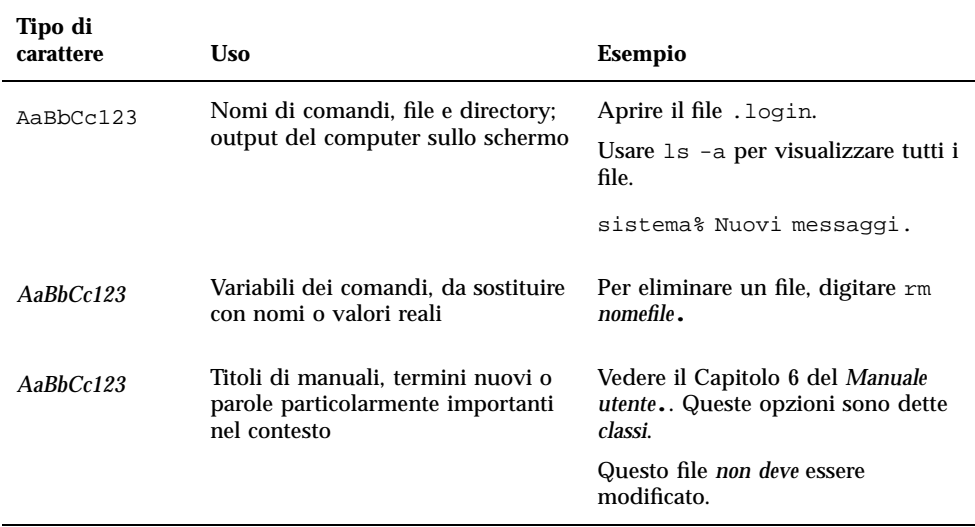

# Prompt delle shell negli esempi di comandi

La tabella seguente descrive i prompt di sistema (per utente normale e superutente) relativi alla C shell, alla Bourne shell e alla Korn shell.

**TABELLA P–2** Prompt delle shell

| <b>Shell</b>                           | Prompt   |
|----------------------------------------|----------|
| C shell                                | sistema% |
| C shell, superutente                   | sistema# |
| Bourne shell e Korn shell              | S        |
| Bourne shell e Korn shell, superutente | #        |

**vii**

# Transizione dall'ambiente OpenWindows al CDE Solaris

Questo capitolo si rivolge agli utenti che utilizzavano abitualmente l'ambiente OpenWindows e debbano utilizzare per la prima volta l'ambiente CDE. Vengono descritte le procedure di login del CDE e altri aspetti importanti di questo ambiente.

- "Il primo login nel CDE" a pagina 1
- "Desktop" a pagina 3
- "Finestre e oggetti" a pagina 9
- "Preferenze dell'utente" a pagina 14
- "Guida e documentazione per l'utente" a pagina 16

Ove opportuno, verranno spiegate le differenze di comportamento tra OpenWindows e il CDE.

Questo manuale non comprende una descrizione dettagliata delle funzionalità del CDE. Per informazioni più esaurienti sulle procedure e le caratteristiche del CDE, consultare il *Manuale dell'utente del CDE Solaris* e i volumi della guida in linea del CDE.

**1**

# Il primo login nel CDE

**1. Visualizzare la videata di login sulla workstation.**

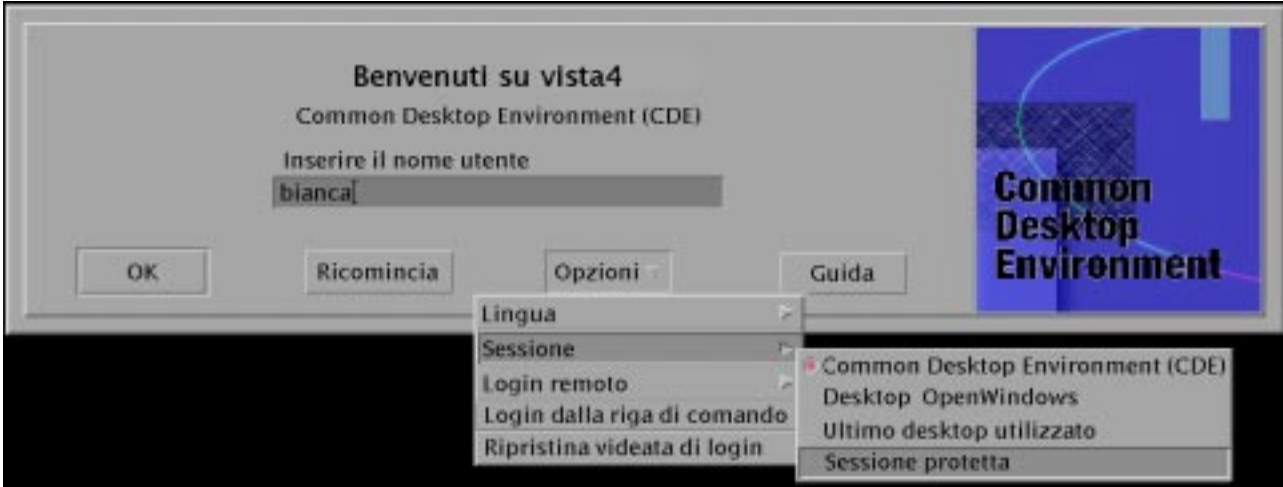

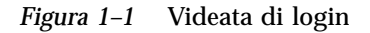

#### **2. Scegliere Sessione dal menu Opzioni.**

#### **3. Selezionare Common Desktop Environment (CDE).**

Sullo videata di login compare il logo del CDE.

#### **4. Inserire il proprio nome utente e fare clic su OK.**

Usare il nome utente e la password standard di UNIX. Se in precedenza si utilizzava l'ambiente OpenWindows, provare a inserire il nome utente e la password usati per quell'ambiente; diversamente, contattare l'amministratore di sistema.

Sulla videata di login compare la richiesta della password.

#### **5. Inserire la password e fare clic su OK.**

Il login nel CDE è ora completato. Sullo schermo compariranno lo spazio di lavoro predefinito, il pannello principale e un messaggio di benvenuto.

**Nota -** Per maggiori informazioni sul login, vedere il Capitolo 2, "Avvio di una sessione del desktop" nel *Manuale dell'utente del CDE Solaris*.

A questo punto, proseguire con le sezioni seguenti ed esplorare il desktop del CDE.

# Desktop

Gli ambienti grafici, come il CDE e OpenWindows, usano le finestre e una serie di altri oggetti allo scopo di rappresentare le applicazioni, i file e i servizi disponibili all'utente. Effettuando il login nel CDE, compare il *desktop* del CDE.

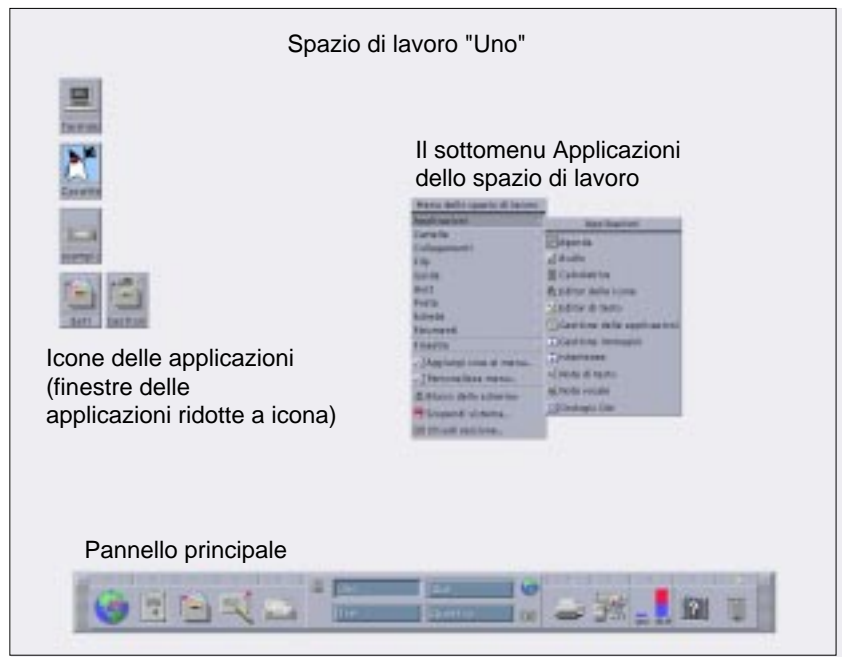

*Figura 1–2* Desktop del CDE

# Desktop del CDE

Il desktop del CDE comprende un *Pannello principale* situato in uno *spazio di lavoro*, che rappresenta lo sfondo dello schermo. Il Pannello principale contiene informazioni sulla workstation e permette di eseguire le applicazioni, di uscire dalla sessione di lavoro e di spostarsi tra gli spazi di lavoro disponibili. Le applicazioni in esecuzione sono rappresentate da finestre ed icone nello spazio di lavoro. Come in OpenWindows, è disponibile anche un *menu dello spazio di lavoro*.

## Pannello principale

Il Pannello principale (vedere la Figura 1–3) raccoglie i controlli e i servizi di uso più comune disponibili in tutti gli spazi di lavoro.

Alcuni controlli del Pannello principale sono associati a un pannello secondario che contiene altri gruppi di controlli correlati. Per aprire un pannello secondario, fare clic sul triangolo posto sopra il controllo del Pannello principale. Per chiuderlo, fare clic sul triangolo in direzione opposta.

I controlli del Pannello principale permettono di accedere alla maggior parte delle applicazioni; le applicazioni che non dispongono di un controllo nel Pannello principale sono accessibili tramite la Gestione di applicazioni.

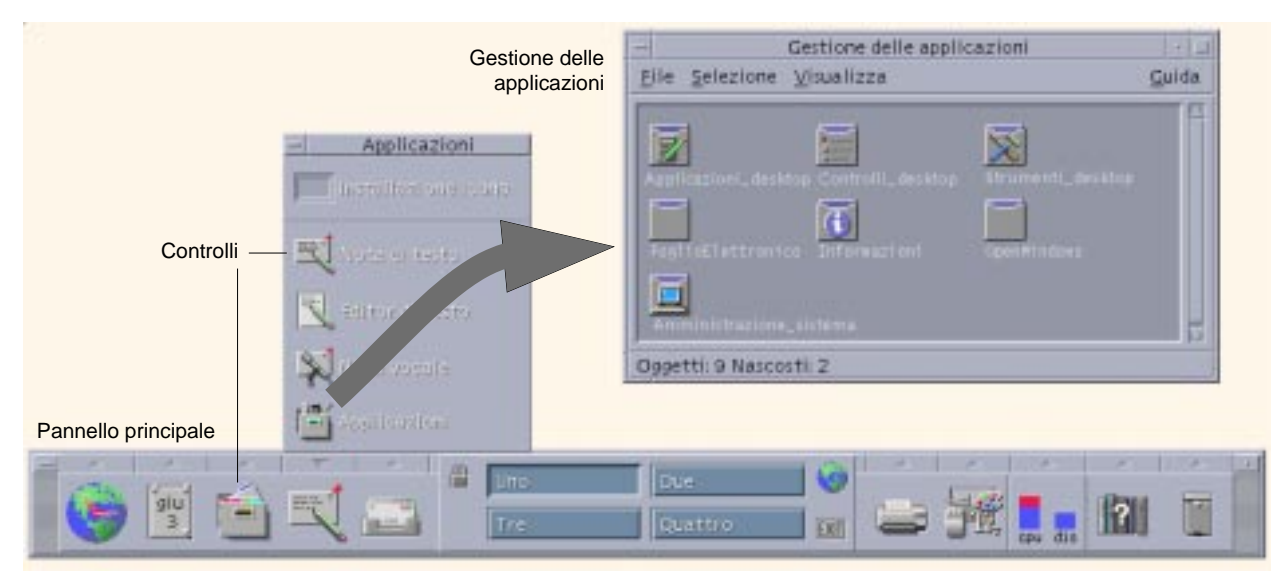

*Figura 1–3* Pannello principale e Gestione di applicazioni

**Suggerimento -** Il Pannello principale può essere ridotto a icona per liberare spazio sul desktop.

## Spazi di lavoro

Gli spazi di lavoro possono essere considerati schermi o desktop separati. È possibile visualizzarne solo uno alla volta, ma le applicazioni contenute nei diversi spazi di lavoro possono essere eseguite simultaneamente. Per visualizzare un altro spazio di lavoro, fare clic sul pulsante corrispondente nell'*area dei commutatori* posta al centro del Pannello principale.

La configurazione predefinita comprende quattro spazi di lavoro numerati da uno a quattro.

**Suggerimento -** Le applicazioni possono essere visualizzate in uno o in tutti gli spazi di lavoro, facendo clic con il pulsante del mouse 3 sulla cornice della finestra e selezionando l'opzione desiderata dal menu a scomparsa.

## Menu dello spazio di lavoro

Facendo clic con il pulsante del mouse 3 su un'area libera dello spazio di lavoro, viene richiamato il menu dello spazio di lavoro. Questo menu comprende alcune opzioni disponibili anche nel Pannello principale e nella Gestione di applicazioni. La maggior parte delle applicazioni è raggruppata sotto il menu Applicazioni (vedere la Figura 1–2).

# Applicazioni e azioni

Per eseguire un'applicazione nel CDE è possibile fare clic sul controllo dell'applicazione nel Pannello principale, fare doppio clic sull'icona dell'applicazione nella Gestione di applicazioni, oppure scegliere la voce appropriata dal menu dello spazio di lavoro.

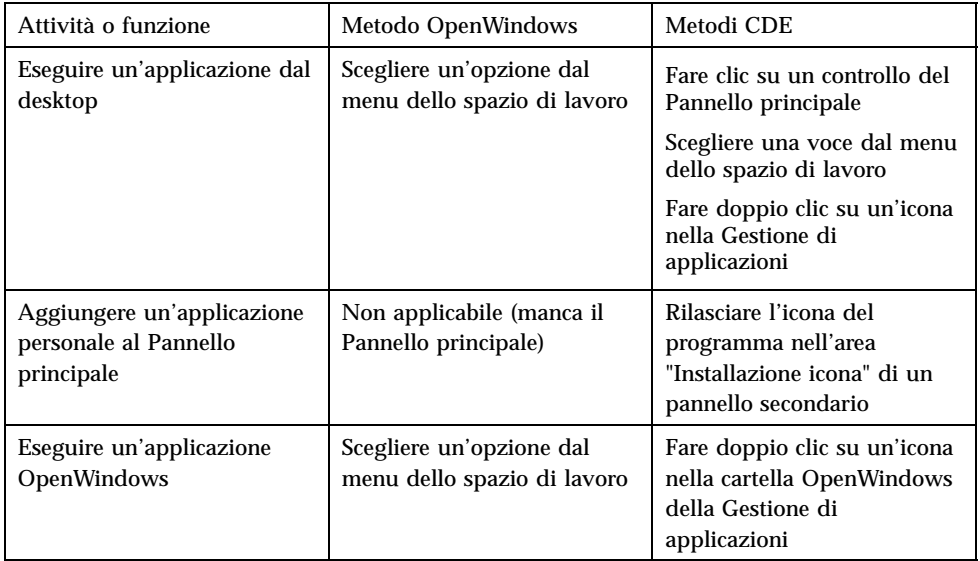

Per eseguire un'applicazione è anche possibile rilasciare il file appropriato in un'apposita area del Pannello principale. Ad esempio, rilasciando un file sull'icona della stampante, il file verrà stampato.

**Suggerimento -** Le applicazioni possono anche essere avviate eseguendo il comando UNIX appropriato in una finestra di terminale. Per aprire una finestra di terminale, scegliere Questo host nel pannello secondario Host del Pannello principale.

## Uso della Gestione di applicazioni

La Gestione di applicazioni permette di organizzare le applicazioni memorizzando le loro icone in speciali cartelle. Ad esempio, è possibile raggruppare le applicazioni OpenWindows memorizzando le loro icone nella cartella OpenWindows (vedere la Figura 1–3).

# Uso dei file

Come OpenWindows, il CDE dispone di applicazioni per la gestione e la ricerca dei file. Il pannello secondario File permette di accedere a queste applicazioni e ad altri dispositivi e applicazioni inerenti l'uso dei file.

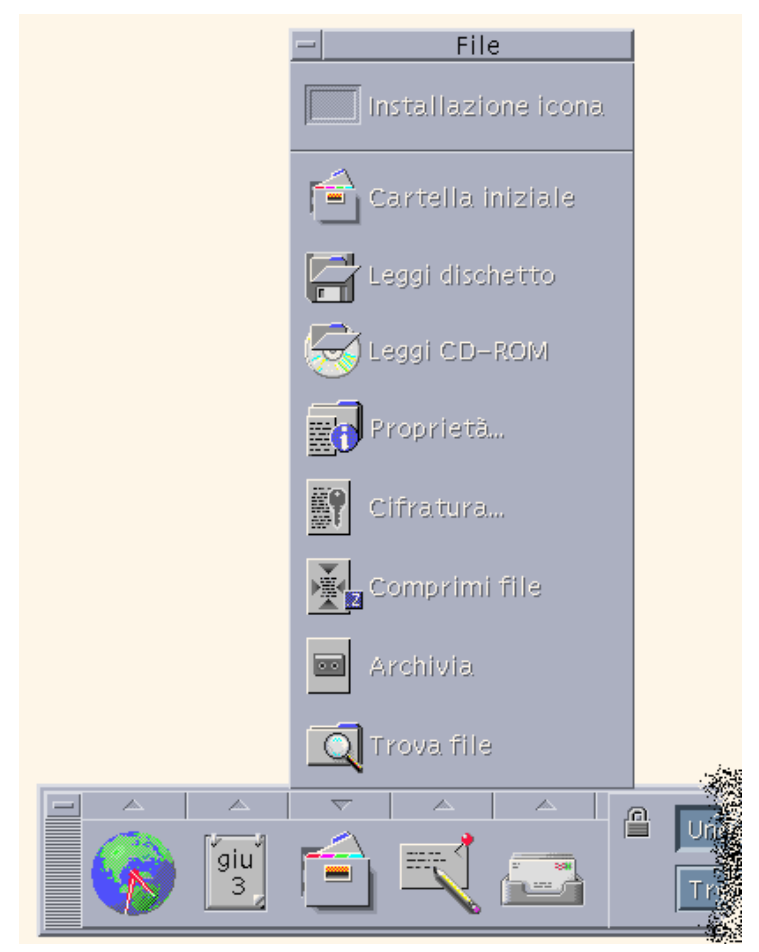

*Figura 1–4* Pannello secondario File

Nella Gestione di file e in Trova file, i file e le cartelle sono rappresentati da icone che ne indicano il tipo. Facendo clic con il pulsante del mouse 3 vengono presentate le opzioni disponibili per l'oggetto selezionato, mentre facendo doppio clic su un oggetto viene richiamata l'azione predefinita per quell'oggetto. Ad esempio, facendo doppio clic su un file compresso il file viene espanso, mentre facendo doppio clic su un file audio ne viene riprodotto il contenuto.

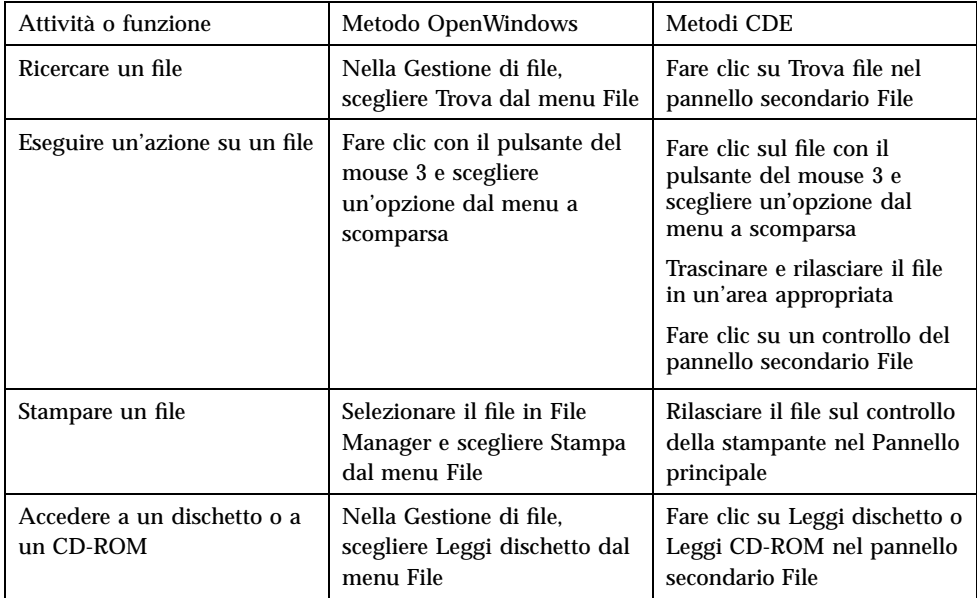

## Cancellazione dei file

Come OpenWindows, il CDE dispone di un *cestino* per il materiale di scarto. Il Cestino è un deposito temporaneo per gli oggetti (file e cartelle) che devono essere cancellati.

Per trasferire gli oggetti selezionati nel Cestino si può usare il metodo di "trascinamento e rilascio", mappare determinate voci del menu oppure premere il tasto Delete. Una volta trasferiti nel Cestino, gli oggetti non appaiono più nella posizione originale.

In OpenWindows, chiudendo il File Manager viene offerta la possibilità di vuotare il Cestino.

Nel CDE, per eliminare definitivamente i file cancellati si utilizza il controllo Svuota cestino del pannello secondario del Cestino. In OpenWindows, si utilizza il pulsante Vuota cestino nell'applicazione Cestino, oppure si sceglie di vuotare il Cestino uscendo da File Manager.

# Finestre e oggetti

Le finestre, le icone e le finestre di dialogo hanno alcune differenze nell'aspetto e nel funzionamento tra l'ambiente OpenWindows e il CDE.

# Uso delle finestre

Le finestre delle applicazioni presentano una serie di controlli, un'area del titolo e speciali punti di trascinamento. Alcuni di questi elementi sono mostrati nella figura seguente.

| Pulsante del<br>menu finestra        | Barra del<br>titolo | Pulsante di<br>riduzione<br>a icona | Pulsante di<br>ingrandimento   |  |  |
|--------------------------------------|---------------------|-------------------------------------|--------------------------------|--|--|
| /var/mail/esempio                    |                     |                                     |                                |  |  |
| Ripristina                           | Alt+FS              | Visualizza<br>Opzioni               | Guida<br>Sposta                |  |  |
| Sposta                               | $Alt + F7$          |                                     | Dim<br>Data e ora              |  |  |
| Ridimensiona                         | $Alt + F8$          |                                     |                                |  |  |
| Riduci a icona                       | $Alt + F9$          |                                     |                                |  |  |
| Ingrandisci                          | $Alt + F10$         |                                     |                                |  |  |
| In fondo                             | $Alt + F3$          |                                     |                                |  |  |
| Occupa spazio di lavoro              |                     |                                     |                                |  |  |
| Occupa tutti gli spazi di lavoro     |                     |                                     |                                |  |  |
| Elimina dalle spanto di lavere       |                     |                                     |                                |  |  |
| Chiudi                               | $Alt + F4$          |                                     |                                |  |  |
| Informazioni generali sulla cartella |                     |                                     |                                |  |  |
|                                      |                     |                                     |                                |  |  |
|                                      |                     |                                     |                                |  |  |
|                                      |                     |                                     |                                |  |  |
| Menu della finestra                  |                     | Bordo di ridimensionamento          | Angolo di<br>ridimensionamento |  |  |

*Figura 1–5* Controlli delle finestre del CDE

Il controllo *Riduci a icona* trasforma la finestra in un'icona, mentre il controllo *Ingrandisci* ingrandisce la finestra in modo che occupi tutto lo schermo.

Nel CDE e in OpenWindows, il verbo *chiudere* ha significati differenti: quando si chiude una finestra del CDE, l'applicazione viene interrotta; quando si chiude una finestra di OpenWindows, l'applicazione viene ridotta a icona e rimane in esecuzione.

| Attività o funzione                                               | Metodo OpenWindows                                                                                                   | Metodi CDE                                                                                                    |
|-------------------------------------------------------------------|----------------------------------------------------------------------------------------------------|----------------------------------------------------------------------------------------------------|
| Ridurre a icona una finestra                                      | Scegliere Chiudi dal menu<br>Finestra                                                                                | Fare clic sul pulsante di<br>riduzione a icona                                                                             |
| Ingrandire o allargare una<br>finestra                            | Fare doppio clic sulla cornice<br>della finestra (che verrà<br>allargata verticalmente)                              | Fare clic sul pulsante di<br>ingrandimento (la finestra<br>occuperà l'intero schermo)                                      |
| Rimuovere una finestra a<br>scomparsa o un riquadro di<br>dialogo | Fare clic sullo spillo                                                                                               | Scegliere Chiudi o Annulla<br>dal menu Finestra<br>Fare clic sul pulsante Chiudi<br>o Annulla nella finestra di<br>dialogo |
| Terminare un'applicazione                                         | Scegliere Esci dal menu<br>Finestra                                                                                  | Scegliere Chiudi dal menu<br>Finestra o Esci dal menu File                                                                 |
| Spostare una finestra                                             | Fare clic su un punto<br>qualsiasi della cornice<br>(esclusi gli angoli) e<br>trascinare la finestra con il<br>mouse | Fare clic sulla barra del titolo<br>e trascinare la finestra                                                               |

**TABELLA 1–1** Confronto tra i controlli delle finestre

**Nota -** La chiusura di una finestra non deve essere confusa con la chiusura di un file all'interno di un'applicazione. Ad esempio, scegliendo Chiudi dal menu File di un'applicazione del CDE, il file viene chiuso, ma la finestra dell'applicazione rimane aperta.

Vedere anche il Capitolo 1, "Operazioni fondamentali" nel *Manuale dell'utente del CDE Solaris*.

# Spostamento di testo e oggetti

Il CDE dispone di un blocco appunti, di una funzionalità di "trascinamento e rilascio" e di una funzione di duplicazione.

## Appunti

Il CDE dispone di un blocco appunti che può gestire testo e grafica simultaneamente. La maggior parte delle applicazioni del CDE possiede un menu Modifica che contiene le opzioni standard per l'uso degli Appunti (Taglia, Copia e Incolla). I comandi Taglia, Copia e Incolla possono essere eseguiti anche con le seguenti combinazioni di tasti.

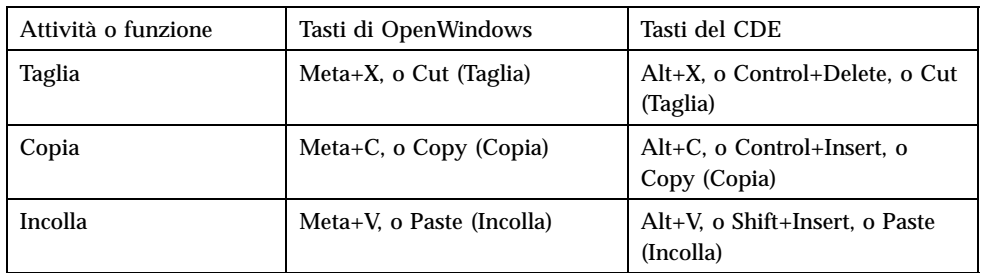

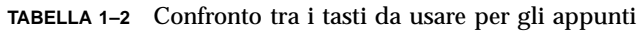

## Metodo di "trascinamento e rilascio"

Come in OpenWindows, nel CDE è possibile trascinare e rilasciare un oggetto o un testo selezionato all'interno di un'applicazione o tra due applicazioni differenti. Diversamente da OpenWindows, il CDE non permette di rilasciare gli oggetti sulle icone dei programmi, ma permette di rilasciare gli oggetti o le parti di testo selezionate sul Pannello principale.

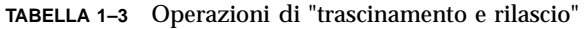

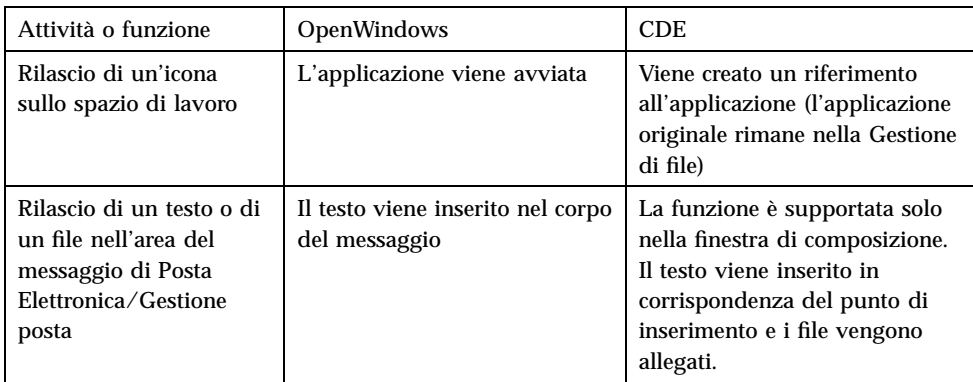

**TABELLA P–3** Operazioni di "trascinamento e rilascio" *(continua)*

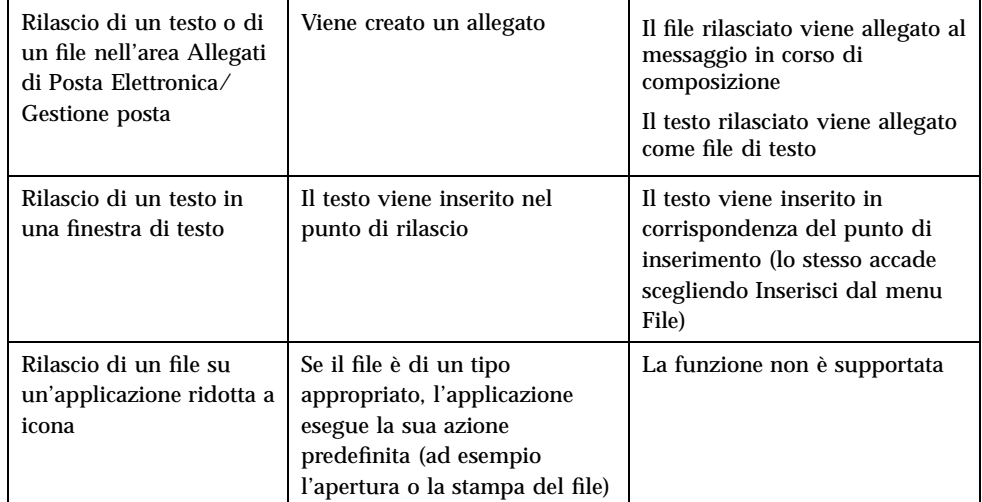

Vedere anche il Capitolo 1, "Operazioni fondamentali" nel *Manuale dell'utente del CDE Solaris*.

## Pulsante di duplicazione

In OpenWindows, il pulsante del mouse 2 era definito REGOLA – perché veniva usato per estendere la selezione del testo a destra del punto selezionato con il pulsante 1. Nel CDE, il pulsante del mouse 2 viene invece usato per *duplicare* il testo selezionato.

La duplicazione è più veloce di un'operazione di "copia e incolla" o di "trascinamento e rilascio", soprattutto quando si vuole copiare rapidamente un percorso lungo nella Gestione di file, oppure copiare un comando in una finestra di terminale. La duplicazione non ha effetto sul contenuto degli Appunti.

#### Per duplicare il testo selezionato  $\blacktriangledown$

- **1. Selezionare il testo premendo il pulsante del mouse 1 e trascinando il cursore.**
- **2. Rilasciare il pulsante del mouse 1.**

**3. Spostare il puntatore nella posizione in cui si desidera duplicare il testo e fare clic con il pulsante 2.**

Il testo viene copiato nella nuova posizione senza essere rimosso dalla posizione originale.

**4. (Opzionale) Ripetere il punto 2 per duplicare il testo in altre posizioni.**

# Mouse

Come descritto in precedenza, il CDE utilizza tutti i pulsanti del mouse per fornire i servizi di "puntamento e clic", "trascinamento e rilascio" e duplicazione.

Nel CDE, la combinazione Control+pulsante del mouse 1 permette di selezionare più elementi in una finestra, mentre in OpenWindows questa operazione viene svolta dal pulsante del mouse 2. Ad esempio, questa combinazione tastiera-mouse può essere usata per selezionare più di un file in una finestra della Gestione di file, oppure per selezionare diversi messaggi nell'elenco delle intestazioni della Gestione posta.

# Caratteri mnemonici e tasti speciali

Diversamente dalle applicazioni OpenWindows, le applicazioni del CDE usano speciali combinazioni di tasti e i cosiddetti *caratteri mnemonici*, per permettere di selezionare le opzioni dei menu senza bisogno del mouse. I caratteri mnemonici sono indicati dalle lettere sottolineate nelle opzioni dei menu, come la lettera F nel menu File della Gestione di file. Per attivare un menu è perciò possibile premere il tasto Alt e il carattere sottolineato, ad esempio Alt+F per attivare il menu File della Gestione di file.

Come OpenWindows, il CDE supporta le tastiere standard fornite con le Workstation™ Sun™. Se si utilizza la tastiera di un sistema x86, i tasti non disponibili devono essere emulati con speciali combinazioni di tasti, ad esempio Control+Alt per il tasto Meta.

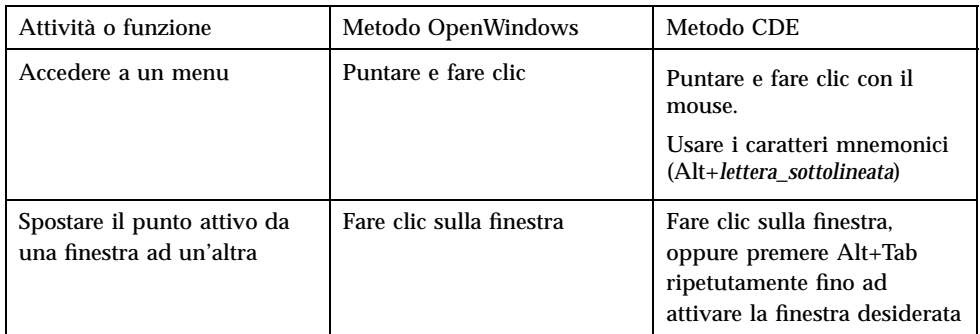

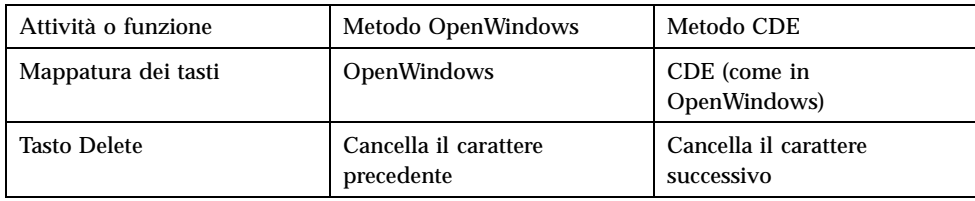

# Preferenze dell'utente

Le preferenze dell'utente a livello generale possono essere impostate usando la Gestione degli stili, un'applicazione disponibile nel Pannello principale.

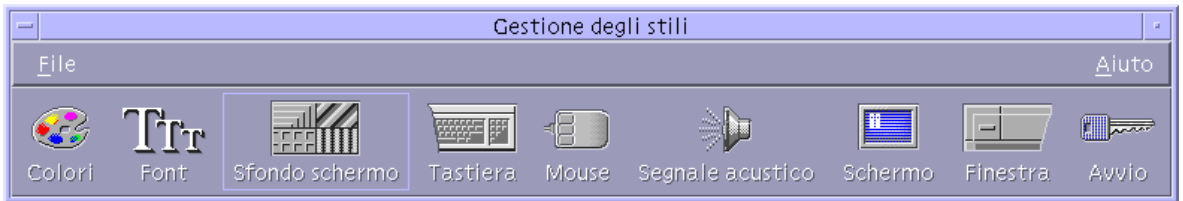

# Preferenze per l'avvio e la chiusura delle sessioni

Nella configurazione predefinita, al momento dell'uscita da una sessione il CDE salva la *sessione corrente*, cioè le applicazioni in esecuzione in quel momento, e la ripristina al login successivo. Questa ed altre impostazioni possono essere modificate facendo clic su Avvio nella Gestione degli stili.

**Suggerimento -** Per personalizzare le impostazioni dell'ambiente al momento del login nel CDE, modificare il proprio file \$HOME/.dtprofile. (In OpenWindows, occorreva modificare il file \$HOME/.login o il file \$HOME/.profile.)

# Aggiunta di applicazioni personali

 Per aggiungere un'applicazione al Pannello principale, rilasciare l'icona dell'applicazione nell'area Installazione icona di un pannello secondario.

- Per aggiungere un'applicazione alla Gestione di applicazioni, creare un'azione per l'applicazione.
- Per aggiungere un'applicazione al menu dello spazio di lavoro, fare clic su Aggiungi voce al menu nel pannello secondario Strumenti.

# Preferenze per le applicazioni

Nel CDE, le preferenze riguardanti un'applicazione specifica vengono impostate usando i comandi Opzioni o Formato che si trovano nel menu File o nel menu Opzioni. In OpenWindows, queste preferenze vengono impostate usando la finestra di dialogo Caratteristiche, accessibile dal menu Area di lavoro.

# Preferenze per colori e font

Per impostare i colori si utilizza il riquadro di dialogo Colori della Gestione degli stili. Il riquadro di dialogo Font permette invece di impostare le dimensioni dei font, il tipo e il gruppo di caratteri, e di aggiungere ed eliminare gruppi di font.

La Gestione degli stili del CDE corrisponde alla finestra di dialogo Caratteristiche dell'area di lavoro di OpenWindows.

**Nota -** Le modifiche devono essere effettuate con una certa attenzione, poiché non tutte le combinazioni di colori producono risultati ottimali. Per maggiori informazioni, vedere le risorse ColorUse, dynamicColor, foregroundColor, shadowPixmaps, e la sezione Color Server nelle pagine man dtsession(1) o dtstyle(1), situate in /usr/dt/man/man1.

## Lampeggiamento dei colori

Se la workstation non utilizza una scheda grafica a 24 bit, l'esecuzione di alcune applicazioni può generare un fenomeno noto come *lampeggiamento dei colori*, in conseguenza del quale l'applicazione appare con colori "errati" mentre il resto del desktop appare normale; attivando la finestra dell'applicazione, i colori della finestra appaiono corretti mentre il resto del desktop cambia colore. Questo fenomeno è dovuto a una limitazione fondamentale del sistema X Windows.

Se nell'ambiente OpenWindows si verificava questo fenomeno, probabilmente esso si ripeterà anche nel CDE. Per cercare di evitare il lampeggiamento dei colori si può usare l'opzione Numero di colori, disponibile nella finestra di dialogo Colori della Gestione degli stili.

# Preferenze per la tastiera

Il CDE supporta le stesse combinazioni di tasti speciali usate da OpenWindows. Tuttavia, le impostazioni della tastiera predisposte in OpenWindows non verranno preservate nel CDE, perciò sarà necessario ripetere la procedura di configurazione. Vedere a riguardo il Capitolo 7, "Personalizzazione del desktop" nel *Manuale dell'utente del CDE Solaris*. Per modificare le associazioni dei tasti UNIX®, vedere il Capitolo 10, "Uso dell'Editor di testo" nel *Manuale dell'utente del CDE Solaris*.

# Preferenze per il mouse

Il CDE supporta i mouse a tre pulsanti. Per modificare le impostazioni del mouse, fare clic su Mouse nella Gestione degli stili. Le impostazioni predefinite per il mouse dovrebbero essere mantenute nel CDE. Per modificarle, usare il riquadro di dialogo Mouse della Gestione degli stili.

# Preferenze per la stampa

Nel CDE, i comandi di stampa sono accessibili dal pannello secondario Stampanti personali. Alcune operazioni relative alla configurazione della stampante richiedono la modifica dei file di configurazione da parte dell'amministratore di sistema.

# Guida e documentazione per l'utente

Il controllo AnswerBook $2^{^{\circ}}$  del pannello secondario Guida permette di accedere alla documentazione in linea del Common Desktop Environment Solaris. La documentazione in linea permette di eseguire una consultazione per argomenti organizzati in forma gerarchica, è dotata di collegamenti ipertestuali e consente di effettuare ricerche sull'intero contenuto dei documenti.

È inoltre possibile consultare i volumi della guida in linea. Per accedere alla Guida, utilizzare uno dei seguenti metodi:

- **Premere il tasto Help (Aiuto)**
- Scegliere Guida dalla barra dei menu dell'applicazione
- Fare clic su uno dei controlli del pannello secondario Guida
- Scegliere Guida dal menu dello spazio di lavoro

A differenza di quanto avveniva in OpenWindows, i volumi della guida del CDE comprendono un indice completo, un indice generale multi-volume e una funzione di stampa, e supportano la funzionalità di "taglia e incolla".

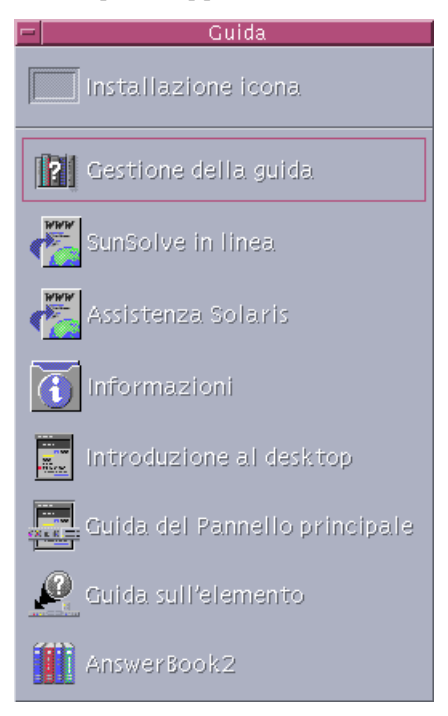

# Indice analitico

#### **A**

aggiunta di applicazioni al CDE, 14 AnswerBook, accesso, 16 applicazioni aggiunta al CDE, 14 sul desktop, 5 applicazioni personali configurazione, 5 appunti, 11 area dei commutatori, 4 avvio, preferenze, 14 azioni, 5

### **C**

caratteri mnemonici, 13 CDE, definizione, v chiusura definizione, 9 di finestre e file, 10 di una finestra, 10 colori, modifica, 15 comandi UNIX esecuzione nel CDE, 6 controlli, Pannello principale, 4

#### **D**

desktop, login, 1 domande e risposte, 15 duplicazione, 11

#### **E**

Editor di testo, trascinamento e rilascio, 12 esecuzione di un'applicazione con il metodo "trascinamento e rilascio", 5 in OpenWindows e nel CDE, 5

## **F**

file, nel CDE, 6 File, pannello secondario, 6 finestre aspetto e uso, 9 nel CDE, 9 font, modifica delle dimensioni, 15

## **G**

Gestione degli stili, 15 gestione dei file, 6 Gestione di applicazioni, 4 uso, 6 Gestione di file, trascinamento e rilascio, 12 Gestione posta, trascinamento e rilascio, 12 grafici, spostamento e copia, 11 guida in linea, accesso, 16

## **I**

icone, aspetto e uso, 9 impostazioni, 14 Ingrandisci, 10

**Indice analitico-19**

#### **L**

lettera sottolineata nei menu, 13 login nel CDE, 1 login, preferenze, 14 login, videata di, 2

#### **M**

menu dello spazio di lavoro definizione, 5 posizione, 5 menu, nel CDE, 9 mouse modifica del comportamento, 16 nel CDE, 9 mouse, pulsanti duplicazione, 12 Regola, 12

#### **N**

nome utente, 2

#### **O**

oggetti, spostamento e copia, 11 **OpenWindows** domande frequenti, v posizione delle applicazioni, 6 opzioni, 14 opzioni globali, 14

#### **P**

pannelli secondari, 4 Pannello principale, 4 preferenze, 14 proprietà, 14 pulsanti, nel CDE, 9

#### **R**

ricerca dei file, 6 Riduci a icona, 10 riga di comando, 6 riquadri di dialogo aspetto e uso, 9

## **S**

selezione delle opzioni, 13 selezione multipla, 13 sessione corrente, 14 sistemi x86 tastiere, 13 sottomenu Applicazioni dello spazio di lavoro, accesso, 5 spazio di lavoro, definizione, 4 stampa, 16

### **T**

tasti speciali, 13 tastiera, acceleratori, 13, 16 tastiera, modifica del comportamento, 16 tasto Backspace, funzione, 14 tasto Delete, funzione, 14 terminale, esecuzione esecuzione, 6 testo, spostamento e copia, 11 trascinamento e rilascio nel CDE, 11

### **U**

uscita da una finestra, 10 uscita, definizione, 9 utente, preferenze, 14

**Indice analitico-20** Guida alla transizione al CDE Solaris per l'utente ♦ Ottobre 1998